# How To Clear Cache or Browsing History from various Web Browsers

# UIS Service Desk 303-860-HELP (4357) help@cu.edu

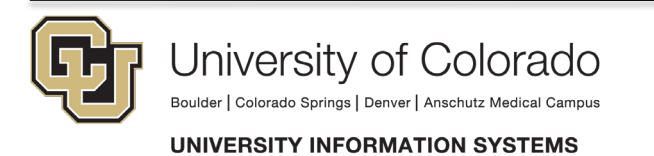

## **How to clear browsing history from Internet Explorer 10**

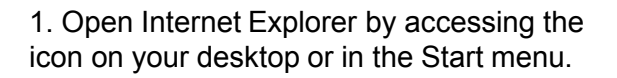

2. Click on Tools  $\rightarrow$  Safety  $\rightarrow$  Delete browsing history.

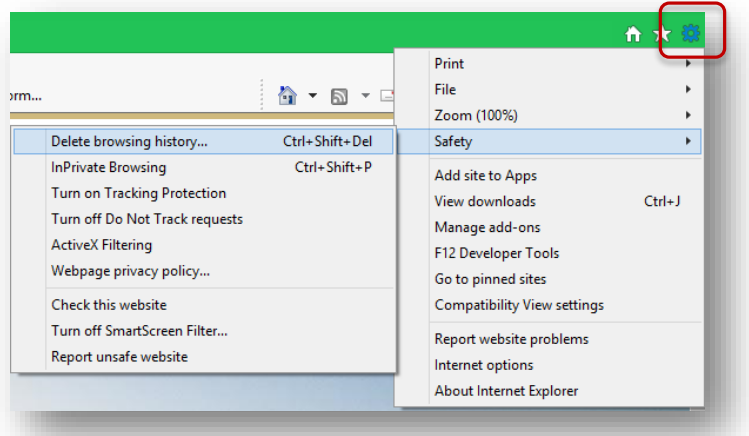

3. A dialog box appears. Select the history to delete as follows and clear by clicking Delete.

\* It is strongly recommended that *Preserve Favorites website data* be **unchecked**. Preserving this data will prevent cache from clearing in PeopleSoft environments and may cause them to operate incorrectly.

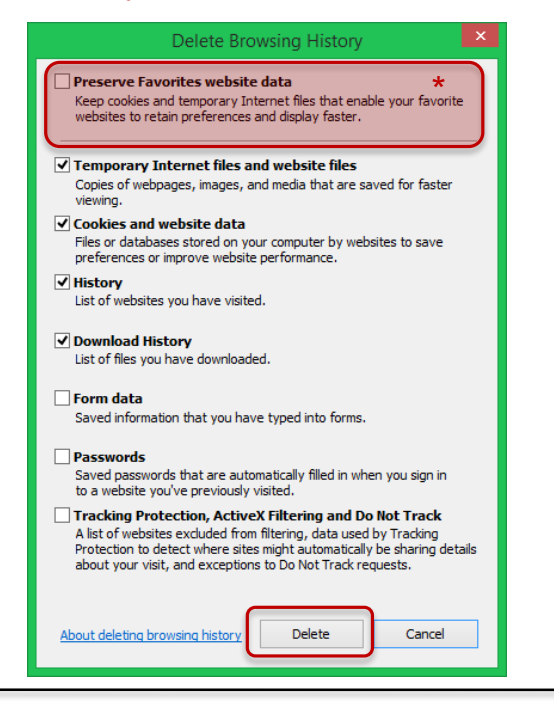

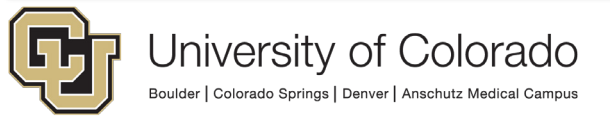

**UNIVERSITY INFORMATION SYSTEMS** 

### **How to clear browsing history from Google Chrome**

1. Open Chrome by accessing the icon on your desktop or in the Start menu.

#### 2. Click on the Customize and Control Google Chrome menu.

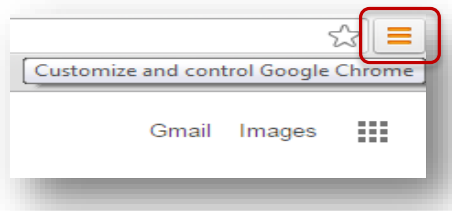

#### 3. Under History and recent tabs, select History.

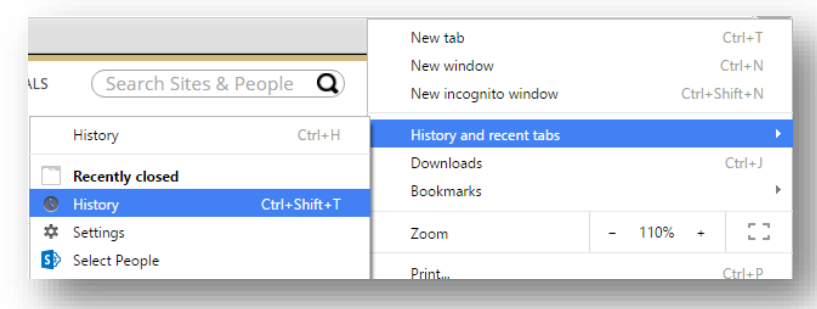

#### 4. Click Clear browsing data.

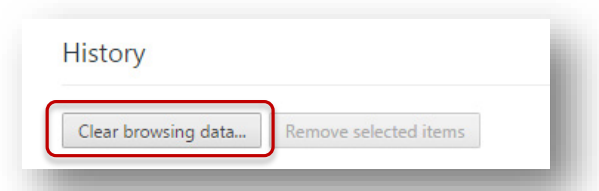

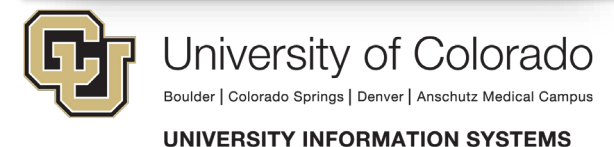

#### 5. Select the default first four items to clear cache and the timeframe to remove.

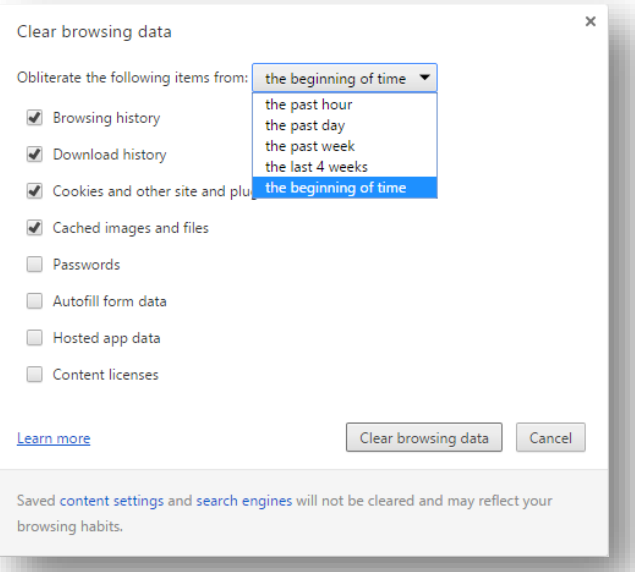

#### 6. Click on Clear Browsing data.

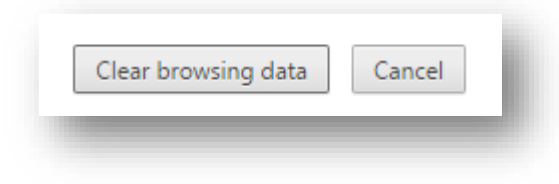

### **How to clear browsing history from Mozilla Firefox**

1. Open Firefox by accessing the icon on your desktop or in the Start menu.

2. Click History under the menu.

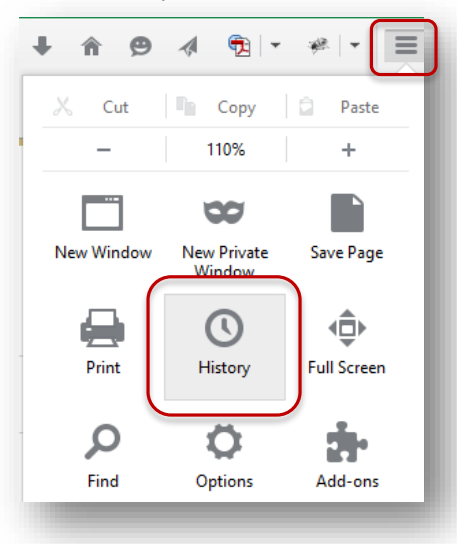

3. Click Clear recent history.

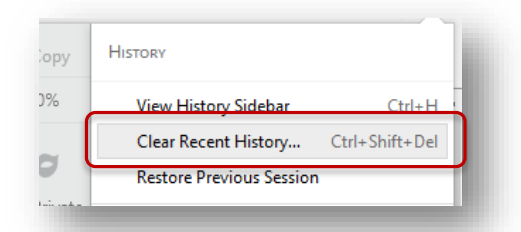

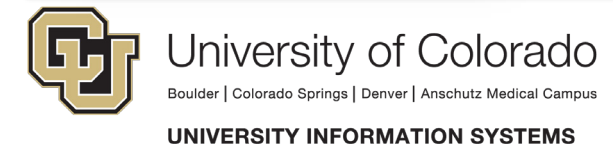

4. Select the details to clear, as follows.

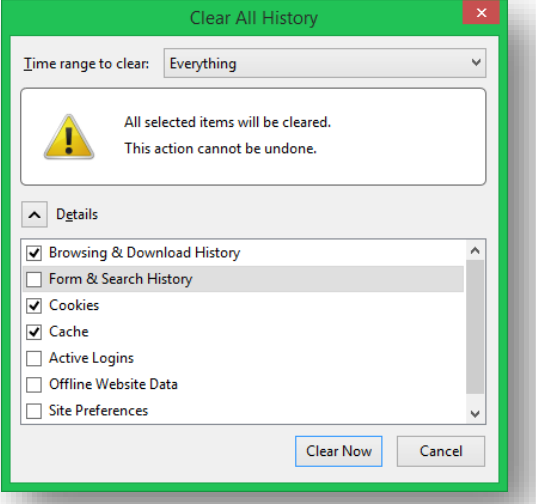

#### 5. Select the Time range to clear.

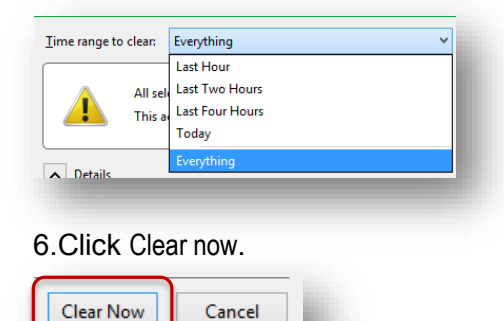